#### **Change Order Guide**

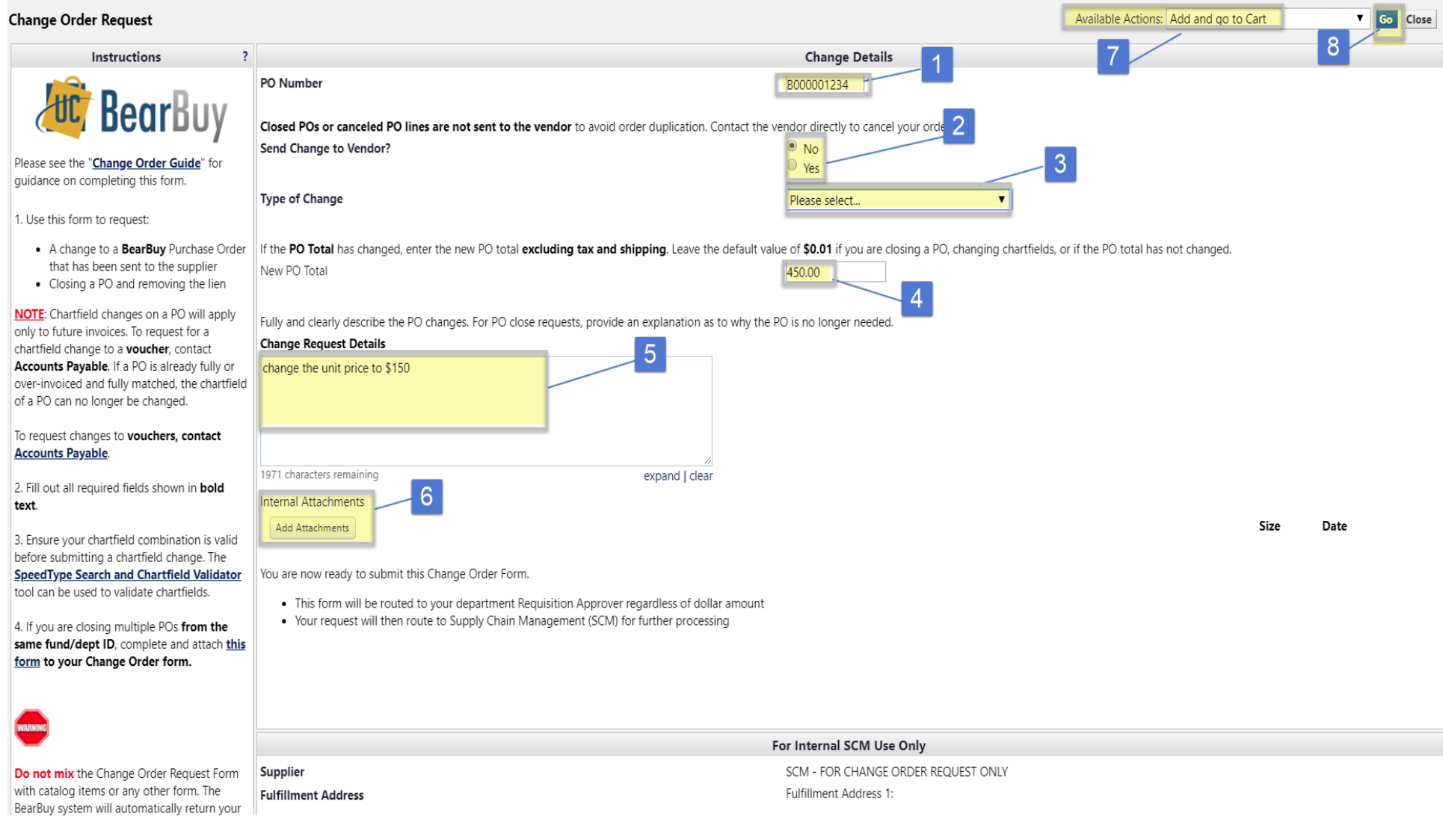

\***WARNING**: Do not mix this form with catalog items or any other BearBuy forms when submitting your request. Your request will be returned to you.

1) PO Number

3) Type of Change

- 
- 
- 2) Send Change to Vendor?
- 4) New PO Total
- 5) Change Request Details 7) Available Actions
- 6) Internal Attachments
- 
- 8) Go

------------------------------------------------------------------------------------------------------------------------------------------------------------------------------------------------------------------

## **Instructions**

#### **1) PO Number**

- Enter the PO number you wish to request a change
- When entering the BearBuy PO Number (i.e. B000099999), verify you entered **all** the digits in the PO number **accurately**. Check for missing digits, transposing of numbers, or a wrong PO number.

#### **2) Send Change to Vendor**

- Specify if you would like to send the revised PO to the vendor
- **Choose No**, if you are closing POs, canceling PO lines, requesting chartfield changes, or any other internal changes. Most revised POs will not be sent to vendors. The default value is no.
- **Choose Yes**, ONLY if the vendor requires a copy of the modified PO
- **Note:** We **do not** send closed POs or canceled PO lines to vendors since some vendors duplicate orders instead of canceling. Please **contact the vendor directly to cancel** your item/order. We will process your request to close the PO and remove the liens after the order has been cancelled with the supplier.
- **3) Type of Change** select the change you wish to request

#### Please select...

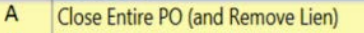

- B Cancel PO Line
- $\mathsf{C}$ **Change Line Quantity**
- D Change Unit Price/Amount (Forms Orders Only)
- E Chartfield Change (Account Code)
- F No Cost Extension G
- Re-open PO н Other

#### **A. Close Entire PO (and Remove Lien)**

- Please choose this if you are **closing your entire PO.**
- Reasons for choosing this option may be the:
	- o Items are no longer needed
	- o Item(s) backordered too long
	- o Item(s) discontinued
	- o Vendor canceled the order
	- o Wrong vendor was selected
	- o Vendor 's new address prevents the vendor from processing the request
	- o PO is paid in full (i.e. you paid a lower price than originally stated on the PO and you no longer need the remaining balance of the PO)
- **Do not choose** this drop-down option **if you are moving funds**, choose Chartfield Change and specify new funding
- If you need a PO canceled, please choose this option to have the PO closed

#### **B. Cancel PO Line**

- **This is not reversible.** When making this request, confirm that you will not receive an invoice for the item(s).
- Some reasons for canceling PO lines include:
	- o You no longer need the item(s)
	- o Item(s) is backordered too long
	- o Item(s) is discontinued
	- o Vendor canceled the item(s)
- If all other PO lines have been invoiced, select Close Entire PO (and Remove Lien) as the type of change instead of cancelling a PO line.

## **Change Order Guide**

### **C. Change Line Quantity**

- You may **increase or decrease your PO line quantity**
- If you are decreasing your line quantity to match invoiced quantity, select Close Entire PO (and Remove Lien) instead
- If you are increasing above your delegated authority, your request will be forwarded to a Supply Chain Management (SCM) Buyer for processing
- Requesting a line quantity change will not resolve your match exceptions. Work with your Match Exception Handler to resolve the match exception instead.

#### **D. Change Unit Price/Amount (Non-Catalog Only)**

- Increase or decrease the unit price or amount of one or more PO lines
- **Catalog prices cannot be changed**
- If you are lowering the unit price or amount of the PO to match the paid amount, select Close Entire PO (and Remove Lien) instead
- Requesting a change in unit price or amount will not resolve your match exceptions. Work with your Match Exception Handler to resolve the match exception instead.

#### **E. Chartfield Change (Account Code)**

- Select this option to request a change to new Fund(s), Project(s), Accounts(s), or other chartfields
- Changes are only made for **future invoices only** and will not change chartfields on pending or paid invoices
- If you have invoices in match exception or voucher approval, please contact Accounts Payable (AP) at [SCMAP@ucsf.edu](mailto:SCMAP@ucsf.edu) to correct the funding
- Confirm that your Chartfield percentages add up to 100%

#### **F. No Cost Extension**

Extending the project date when there is no change to the amount of the PO

#### **G. Re-open PO**

- When selecting this type of change in a PO, you must enter a valid reason for re-opening the PO
- Requests are evaluated and POs are re-opened at SCM's discretion

#### **H. Other**

- Choose this option when the requested change is not specified by any other option in the drop-down list
- Examples include:
	- o Changing the PO between taxable and non-taxable
	- o Changing the Payment Terms, Shipping Terms, Net Terms, and clauses
	- o Change description (and resend to vendor)
	- o Adding attachments or external comments
- Unit of Measure (UOM) discrepancies do not cause match exceptions in BearBuy. There is no need to submit a request to change the UOM to resolve a match exception.

#### **4) New PO Total**

- The new PO total is the sum of the current PO amount (regardless of invoices applied to the PO) plus the amount it is being increased by. The new PO total is before tax and shipping
- If the PO Total has **changed**, enter the new PO total **excluding tax and shipping**
- **Leave the default value of \$0.01** if:
	- o The PO total has not changed
	- o You are closing a PO

#### **Change Order Guide**

- o You are changing chartfields
- o You are requesting any other change that does not affect the PO total

#### **5) Change Request Details - IMPORTANT**

- **Fully and clearly describe your changes** 
	- o If you are not clear in your instructions, your request will be **delayed or returned**
- Provide **reasoning for your change**
- If you are changing the chartfield, you must specify which chartfield is being replaced specially if the PO has multiple chartfields or funding
- If you are closing a PO, you must provide the reason why the PO is being closed. Examples of change descriptions
	- o We no longer need the items & the order was cancelled
	- o The items are backordered too long
	- o Change unit price on PO Line #1 from \$10 to \$12
	- o Change quantity on PO Line #2 from 2 to 12
	- o Change funds from 1234 to 4567
	- o PO Line #3, item is discontinued
	- Extend the project time from end date December 31, 2018 to January 31, 2019

#### **6) Internal Attachments**

• If you have documentation to include with your request, please attach the documents to the form

#### **7) Available Actions**

- When you have completed your request, select **Add and go to Cart**
- Alternatively, you may add another change order request to the requisition using the **Add to Cart and Return** option
- **8) Go**
	- After selecting an option from the Available Actions drop-down, click Go to continue

## **Submitting your Change Order Request**

- **Shoppers** (if a Shopper started the request)
	- o Review information for accuracy and completeness
	- o Assign the Cart to your Requester to submit
- **Requesters**
	- o Review request for accuracy and completeness
	- o Click Proceed to Checkout
	- o Use the appropriate Procurement Dept Code so it will route to the proper Requisition Approver for approval
	- o Use any valid chartfields and Ship-To address to submit the request. These values do not need to match the original PO you are requesting to be changed or closed. These values will not be reviewed or used to complete your request.

#### • **Requisition Approvers**

- o Review the accuracy of the request
- o Click Approve/Complete Step to submit the request
- After the Requisition Approver approves of the request, CPC receives the request and will manually process or forward the requests as necessary

## **Important Items to Note:**

- 1) Changes (i.e. chartfield changes, quantity or amount changes, etc.) cannot be made on purchase orders that do not contain the new Chart of Account Accounting Code values. Generally, these are POs that were created before early November 2012.
- 2) Change Order requests should be treated like a requisition
- 3) Do not assign carts with Change Order Requests to SCM Personnel. A Requester must **Proceed to Checkout** and submit the form.
- 4) **Do not mix** a Change Order Request Form with any other form or catalog/punch out item
- 5) If you submitted a request to **Close Entire PO (and Remove Lien**), please **allow at least two business days after change order completion** for the change to appear in My Reports
- 6) If your PO has been processed by the vendor and you have a Ship To change, your department should contact the vendor directly to correct the address
- 7) Do not submit a Change Order Request to change a Voucher. Please contact Accounts Payable [\(SCMAP@ucsf.edu\)](mailto:SCMAP@ucsf.edu) directly to inquire about these changes.
- 8) Do not submit a Change Order Request to change or cancel a Payment Request. Please contact Accounts Payable [\(SCMAP@ucsf.edu\)](mailto:SCMAP@ucsf.edu) directly to inquire about these changes.
- 9) If you made a mistake after approval, the Requester may withdraw the request, you may contact the person assigned to the change order, or you can email [bearbuy@ucsf.edu.](mailto:bearbuy@ucsf.edu)
- 10) Check the status of your Change Order by searching for the requisition number in BearBuy through the Quick Search or Document Search
- 11) Please allow five to seven business days from the date the change order is received for it to be processed by SCM. It may take longer during UCSF's fiscal year end or when there is a high volume of requests.

# **Completed Change Order Requests**

• Once your Change Order Request is completed, your Change Order requisition will be approved.

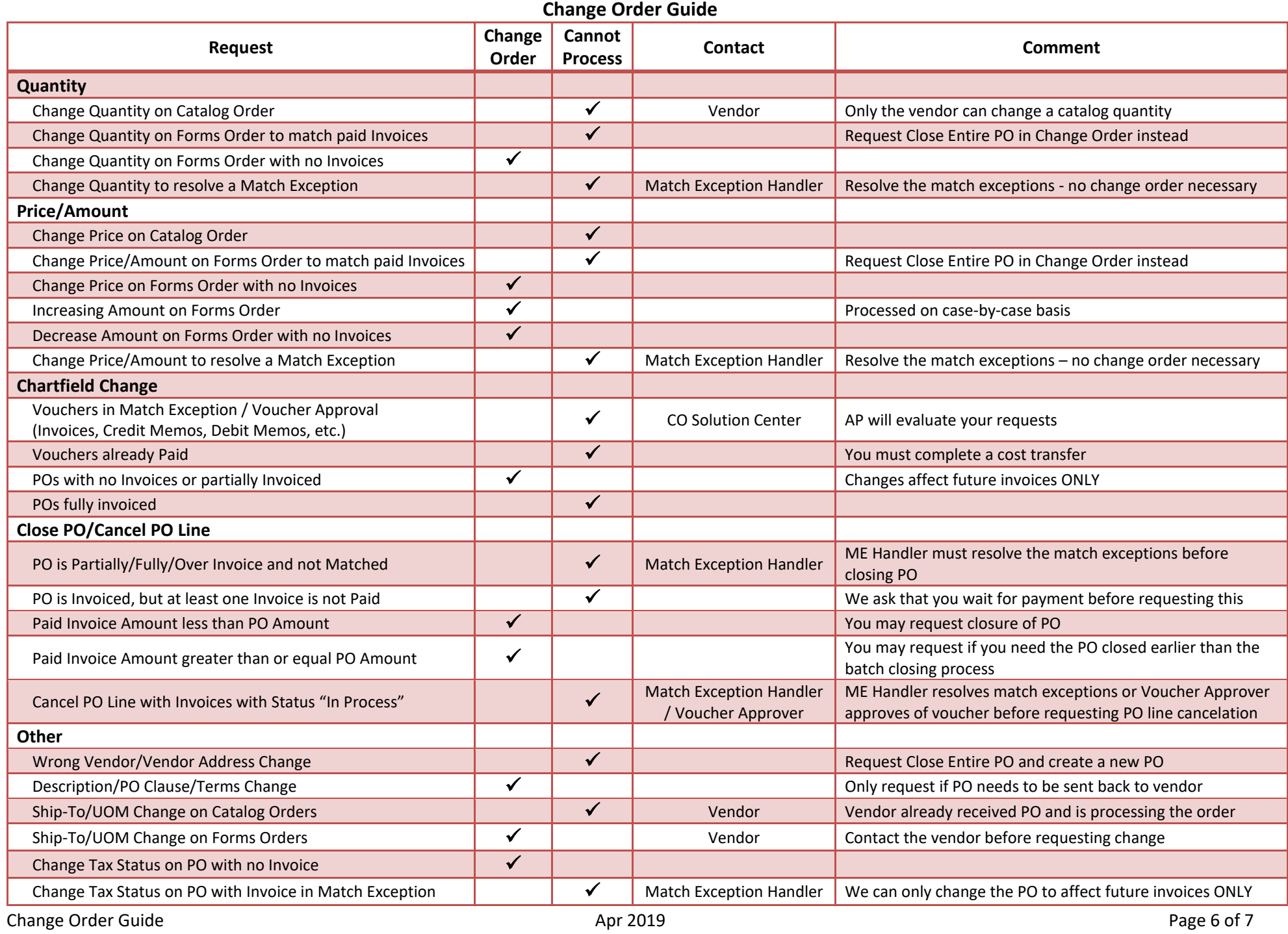

## **Change Order Request Process for PO Close**

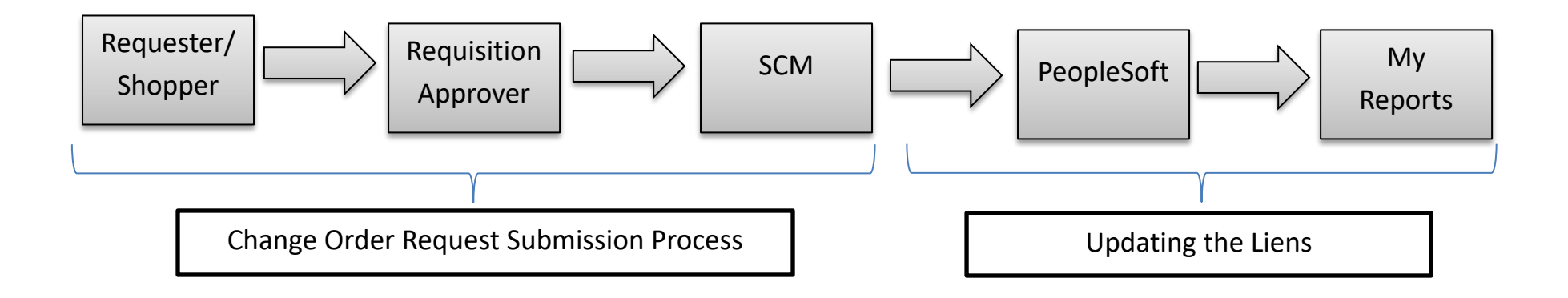

# **Sample of Requests**

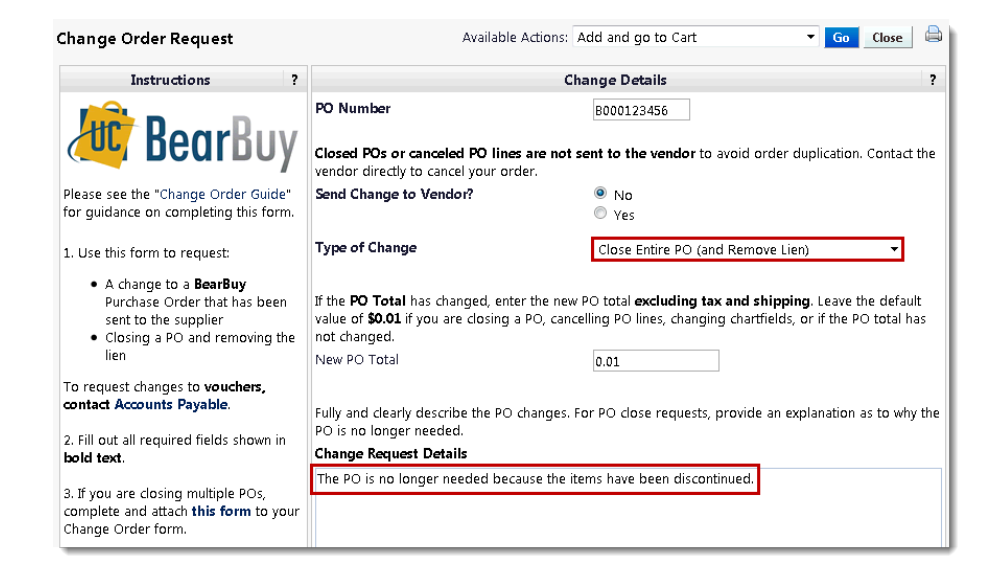

#### **PO Close Chartfield Change**

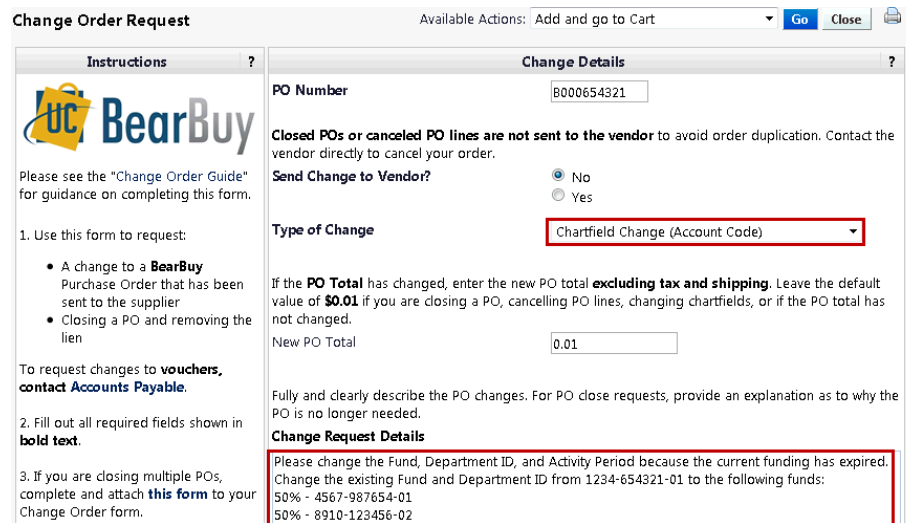